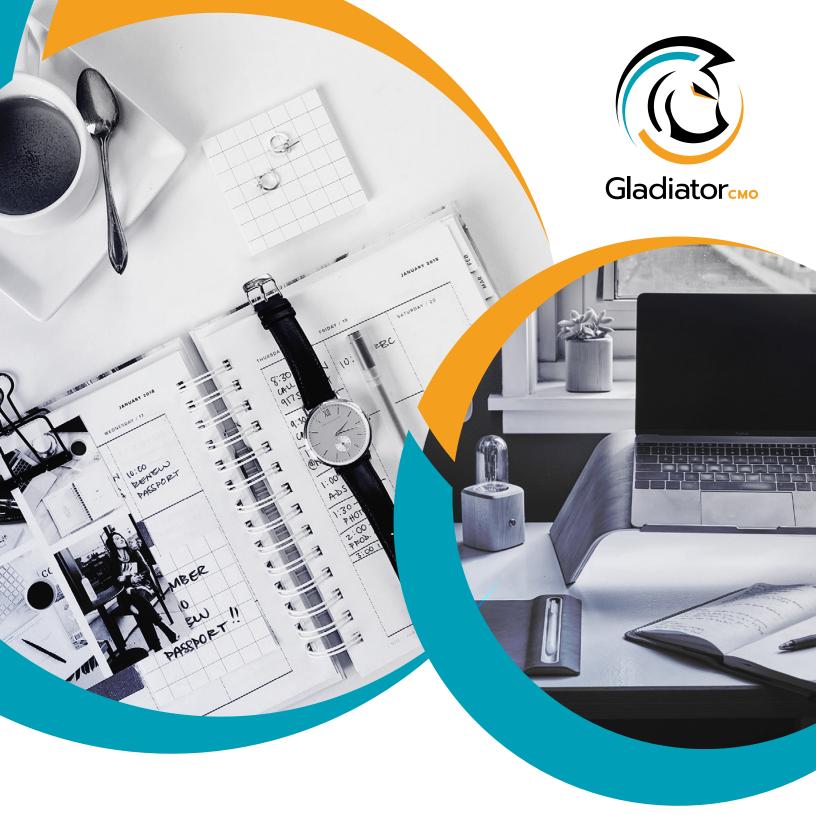

GUIDE

# **G** Suite Collaboration Tips

## GETTING THINGS DONE TOGETHER: THE GLADIATOR WAY

### GIVE FEEDBACK VIA THE COMMENTING FEATURES

Communication in context is best way to be specific in order to reduce the chance of miscommunication and increase efficiency.

#### Close the Feedback Loop by Communicating in Context

If the Approver cannot make the changes on their own, it is important to make it as simple as possible to give clear and specific feedback. What's more specific than providing it directly on the document? Almost every viewing, reading, writing tool has review tools and, if not they have an export to PDF function. Utilizing commenting features helps to minimize the number of revision cycles and shorten the project life cycle significantly.

#### G Doc Floating Comment Icon

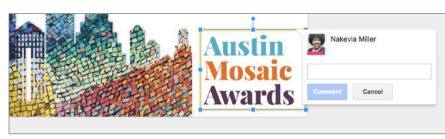

Google Slides Image Comment

| _        | A  | В                  | С      | D     |
|----------|----|--------------------|--------|-------|
| 1        |    |                    |        |       |
| 2        | 97 | Cut                |        | 0.0 1 |
| 3        |    |                    |        | ЖX    |
| 4        |    | Сору               |        | ЖC    |
| 5        | Û  | Paste              |        | ₩V    |
| 6        |    | Paste special      |        | •     |
| 7        |    | 1 doite opeoide    |        |       |
| 8        |    | Insert row         |        |       |
| 9        |    | Insert column      |        |       |
| 10       |    | 0 00 Dr. 0-00      |        |       |
| 11       |    | Insert cells       |        | Þ     |
| 12       |    | Delete envi        |        |       |
| 13<br>14 |    | Delete row         |        |       |
| 14       |    | Delete column      |        |       |
| 15       |    | Delete cells       |        | Þ     |
| 17       |    |                    |        |       |
| 18       |    | Insert link        |        |       |
| 19       |    | Get link to this c | ell    |       |
| 20       |    |                    |        |       |
| 21       |    | Define named ra    | ange   |       |
| 22       |    | Protect range      |        |       |
| 23       |    |                    |        |       |
| 24       |    | Insert comment     |        |       |
| 25       |    | Insert note        |        |       |
| 26       |    |                    |        |       |
| 27       |    | Conditional form   | atting |       |
| 28       |    | Data validation    |        |       |
| 29       |    |                    |        |       |
| 90       |    |                    |        |       |

Google Sheets Right-Click Comment Access

#### GOOGLE APPS ACCEPT COMMENTS AND TRACKED CHANGES FROM ADOBE AND MICROSOFT OFFICE PRODUCTS

Google Drive recognizes comments made in Adobe Reader/Acrobat and Microsoft Office, so even if your team hasn't fully adopted G Suite, as long as the files make it back to Drive, the team can continue their communication procedures. Simply upload the file to Google Drive and open the file in the appropriate app.

÷

| This is your document <u>. This is a tracked change.</u> | Nakevia Miller<br>This is a comment.                                                                                                    |
|----------------------------------------------------------|----------------------------------------------------------------------------------------------------|
| Word document with a tracked change and a comment        |                                                                                                    |
| This is your document. This is a tracked change.         | Nakevia Miller         4:42 PM Today         Add: ". This is a tracked change."         From imported document         Nakevia Miller         4:42 PM Today         Resolve         This is a comment.         From imported document |

The same document after being uploaded to Google Drive and opened in Google Docs

#### TAG THE RESPONSIBLE PARTY AND/OR ASSIGN THE COMMENT TO THEM AS AN ACTION ITEM

By default, the individual who created the file will automatically be notified, but when in doubt, tag the person you are speaking to.

The commenting feature will pull contacts from your Gmail address book when you type "+" or "@."

| 9   | Nakevia Miller           |
|-----|--------------------------|
| +tr |                          |
|     | trigger@recipe.ifttt.com |

Tagging Feature using the "+" method

#### RESOLVE COMMENT THREADS THAT ARE NO LONGER ACTIVE

Clicking the "Resolve" button removes the comment from the pasteboard and sends it to the archive. Project Owner should be responsible for ensuring that all comments have been followed up on and resolved. It is also good practice to resolve a comment that has been assigned to you after the task is complete.

| This sentence is incomplete.           Nakevia Miller           9:13 PM Today |                           |
|-------------------------------------------------------------------------------|---------------------------|
|                                                                               | s sentence is incomplete. |
|                                                                               |                           |
| Whoa! I think I fixed this.                                                   | oa! I think I fixed this. |

Resolve button to archive threads

| SHARE                                                                                                    | 9 |
|----------------------------------------------------------------------------------------------------|---|
| A Notifications + Comment                                                                                                    |   |
| Kristine Bryant       8:12 PM Today • Re-open         Selected text:         This is often when formal communication on the         This sentence is incomplete.         Reply |   |
| Nakevia Miller Whoa! I think I fixed this. 9:13 PM Today                                                                                                    |   |
| Kristine Bryant       Marked as resolved         9:18 PM Today         Image: Adding a comment will re-open this                                                               |   |

All conversations are tracked in the Comments Thread

## NEW FEATURE: GOOGLE DRIVE NOW DISPLAYS THE NUMBER OF UNRESOLVED COMMENTS IN THE BROWSER

|                                                | Keep track of what needs follow-up                         |       |
|------------------------------------------------|------------------------------------------------------------|-------|
| Name 🔨                                         |                                                            | Owner |
|                                                | To see all of your action items and suggestions, click the |       |
| Digital Collaboration Tips & Tools for Teams 1 | number icon.                                               | me    |
|                                                | LEARN MORE GOT IT                                          |       |
|                                                |                                                            |       |

Unresolved comment count in Google Drive browser view

#### ADD A LIST OF TEAM MEMBERS TO DRAFT DOCUMENTS

In collaborative documents, it is extremely helpful to create space to list the team. If external clients and teams are involved, provide contact information.

| Gladiator.                                                      | PO Box 201754 Austin, Texas 78720<br>bryant@gladiator.consulting<br>512.497.9696 |
|-----------------------------------------------------------------|----------------------------------------------------------------------------------|
| [Project]                                                       |                                                                                  |
| Client:<br>Writer:<br>Designer:                                 |                                                                                  |
| Versions – Editor                                               |                                                                                  |
| V1:<br>V2:                                                      |                                                                                  |
| V2.<br>V3:                                                      |                                                                                  |
| Relevant Documents                                              |                                                                                  |
| • Link                                                          |                                                                                  |
| • Link                                                          |                                                                                  |
| PROJECT GOALS                                                   |                                                                                  |
| What are trying to communicate and to who? What do we wa        | nt them to do after?                                                             |
| Gladiator Copy Doc Template, a document used to develop content |                                                                                  |

#### SHARE THE PROJECT FOLDER COMPANY-WIDE

One of the many benefits of investing in G Suite is the ability to effortlessly share files with the entire company. Individual Google Drive users have to add each person to the folder separately.

| Linl  | k sh  | aring                                                                                                    |
|-------|-------|----------------------------------------------------------------------------------------------------|
| 0     | \$    | <b>On - Public on the web</b><br>Anyone on the Internet can find and access. No sign-in required.                                 |
| 0     | •     | <b>On - Anyone with the link</b><br>Anyone who has the link can access. No sign-in required.                                      |
| 0     |       | On - Gladiator Consulting, LLC<br>Anyone at Gladiator Consulting, LLC can find and access.                                        |
| 0     | œ     | <b>On</b> - Anyone at Gladiator Consulting, LLC with the link<br>Anyone at Gladiator Consulting, LLC who has the link can access. |
| ۲     | -2    | Off - Specific people<br>Shared with specific people.                                                                             |
| Note: | Items | with any link sharing option can still be published to the web. Learn more                                                        |
| S     | ave   | Cancel Learn more about link sharing                                                                                              |

View of the Advanced Sharing settings for a Google Drive Folder in a G Suite Account

#### CREATE A SPACE FOR CLIENT AND VENDOR ACCESS

If you make this a standard practice, it can make review and deliverable hand-off frictionless. Create a third party review folder and have any outside parties add it to their drive.

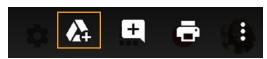

"Add to My Drive" Button in the single file view

| Shared with me >                                 | Manuals/Instructions -                                 |
|--------------------------------------------------|--------------------------------------------------------|
| Files                                            | <ul> <li>Open with &gt;</li> <li>New folder</li> </ul> |
|                                                  | + Share                                                |
| SEW LIGHT OF TREACH CHERCH<br>PRANCE TRAM MANGAL | G Get shareable link Add to My Drive                   |
| W NLC finance ma                                 | ★ Add star                                             |
| W NEC Infance ma                                 | Change color >                                         |
|                                                  | Q Search within Manuals/Instructions                   |
|                                                  | Z Rename                                               |

Right-click view of a folder in the Google Drive File Path

#### USE THE G DRIVE DESKTOP APP, IF POSSIBLE

The "Backup and Sync from Google" App integrates Google Drive with your computer's native file management system, making uploading and sharing simpler. Here are four things you will be able to do with less than two clicks:

- 1. Upload Files (No clicks)
- 2. Open a file in the Browser
- 3. Open the sharing settings for a file
- 4. Copy sharing link to Clipboard

Remember: Any files that you own will count toward your personal quota and action taken in a shared folder will be reflected across everyone's account. Duplicate shared files before editing in order to avoid affecting the work of others.

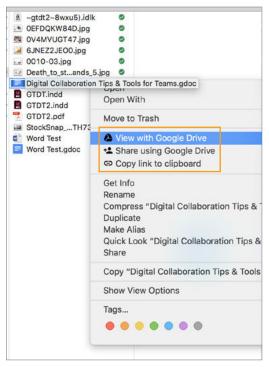

Right-click view in file browser with Google Drive menu items

#### SLACK + G SUITE

With Slack your informal communication can turn into quick action. Slack makes it simple to run team collaboration and monitor comments across multiple documents.

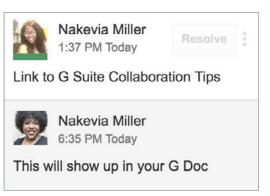

Resulting comment in the G Doc

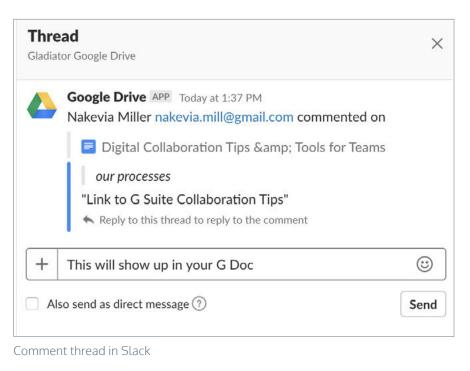